# **Plug‐in Installation ‐ HearForm 11.5 (Windows)**

**HearForm uses third party plug‐ins to add supplementary features, including…**

- 1. QuickBooks Integration (Plug-in Name: fbLink)
- 2. Electronic Claims / Billing (Plug‐in Name: Troi\_File\_Plugin)
- 3. Paperless Office Document Storage (Plug-in Name: Troi\_File\_Plugin The Same Plug-in as listed above.)
- 4. Instant Google Map Directions (Plug-in Name: PHP)
- 5. Audiogram Charting (Plug‐in Name: xmCHART)

**Plug‐ins must be installed for the above mentioned features to function.** 

### **Installation Steps:**

From the Home Screen, look in the upper left had corner area for the "Layout" menu. It should say "HOME"

Click the word HOME and select the 4<sup>th</sup> item, called "Installer"

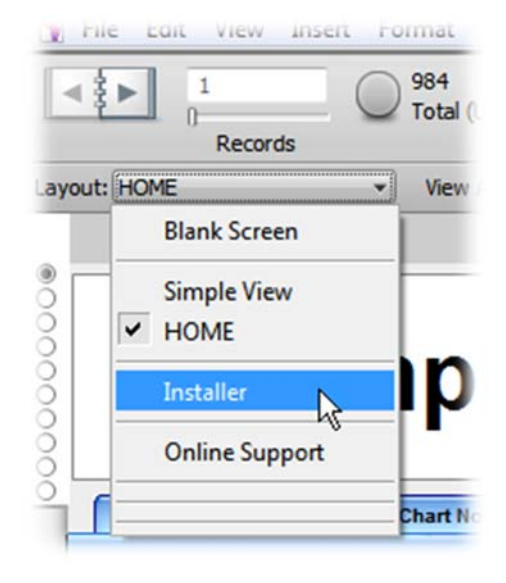

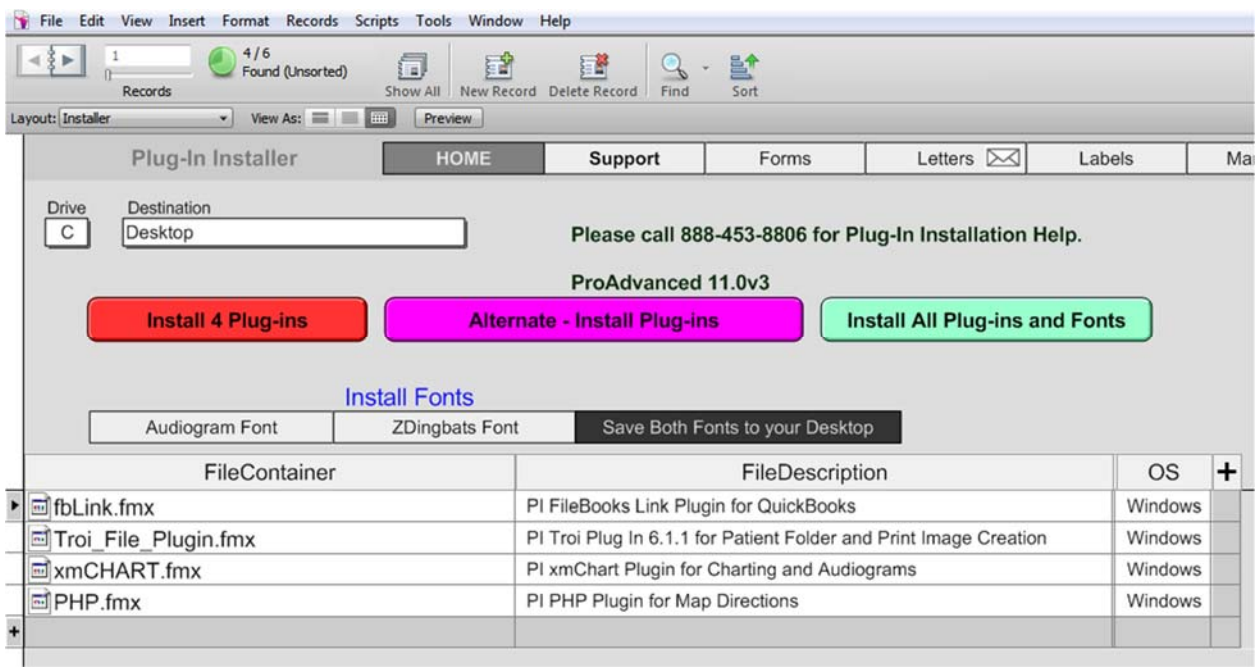

The Installer screen should look similar to the image below…

From the installer screen, make sure the Destination dropdown list is set to "Desktop" for Windows 10, 8.1, 8, Windows 7 and Vista.

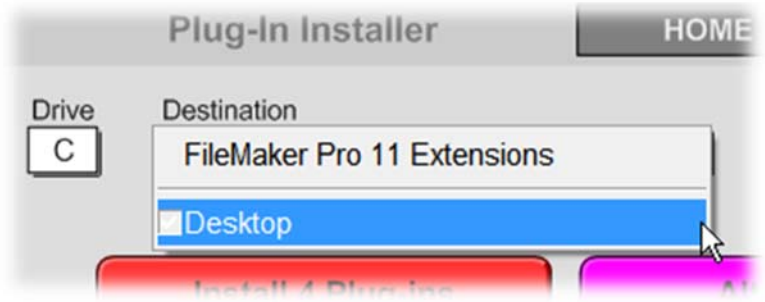

(Windows XP users can change the Destination to "FileMaker Pro 11 Extensions")

Click on the Green button labeled "Install All Plug‐ins and Fonts"

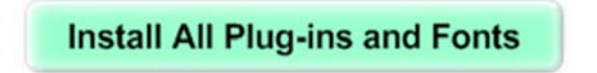

Click the OK button and then close HearForm completely, leaving you at your Desktop.

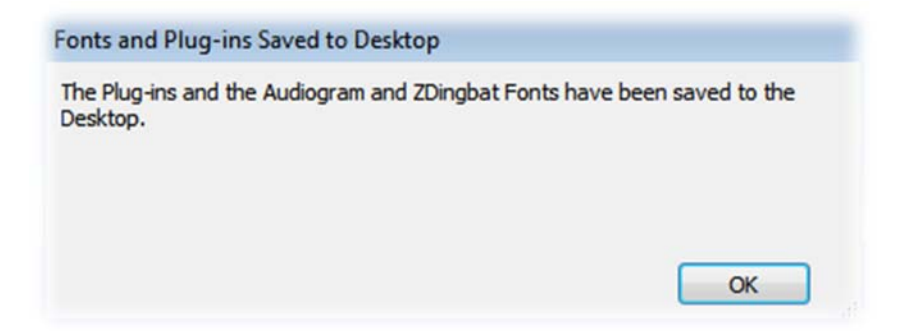

Depending upon your security settings and your Windows operating system, a new window may pop‐up from the directory where you want to move the plug-ins...

Typically, C:\Program Files (x86)\FileMaker\FileMaker Pro 11\Extensions

**From your desktop, Highlight**/**Select** the four plug‐in files (You can use Ctrl‐Click to highlight more than one file at a time. You can also drag a marquis/box line around them to select all 4 files.)

Copy the files by right clicking one of the four highlighted files and then select "Copy" from the right‐ click menu.

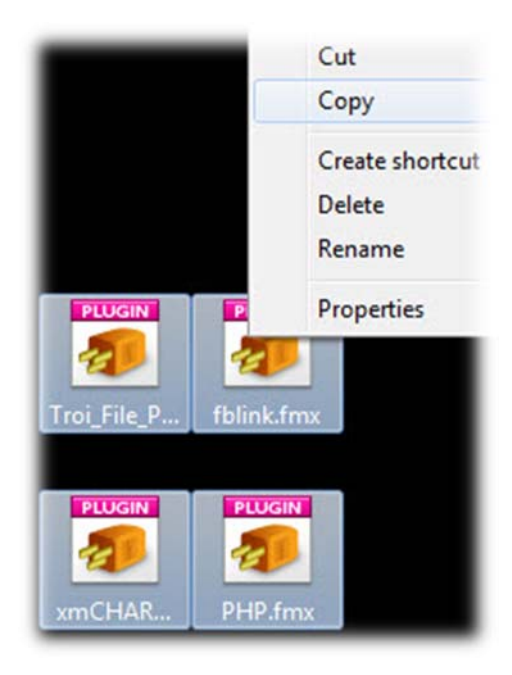

The next step is to move the copied Plug-ins from your Desktop to the correct directory/folder...

If the Plug‐ins folder did not open automatically, double click "Computer" or "My computer" or press both the Windows Key and the E key at the same time to open Windows Explorer (The Windows key is between the Ctrl and Alt keys)

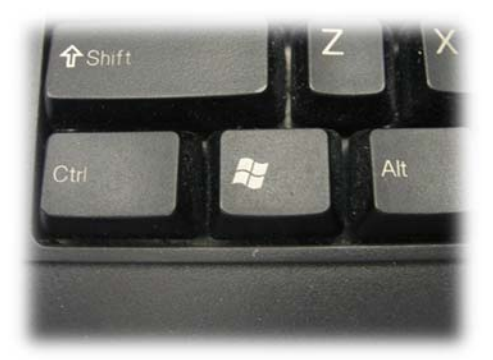

#### **Windows is offered in both 64 bit and 32 bit options.**

If you have a **64 bit** operating system, the C Drive will have directories for both…

Program Files

Program Files (x86)

Program Files Program Files (x86)

If you have a **32 bit** operating system, the C Drive will show only the directory called "Program Files"

If you see a directory called **"Program Files (x86)"**, (a **64 bit** system) double click the folder/directory. Then, navigate to the following directory…

#### **C:\Program Files (x86)\FileMaker\FileMaker Pro 11\Extensions**

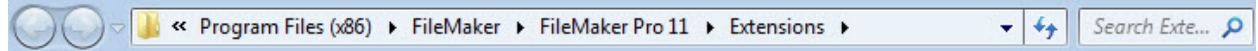

If you only see a directory called **"Program Files"**, (a **32 bit** system) double click that folder/directory. Then, navigate to the following directory…

#### **C:\Program Files\FileMaker\FileMaker Pro 11\Extensions**

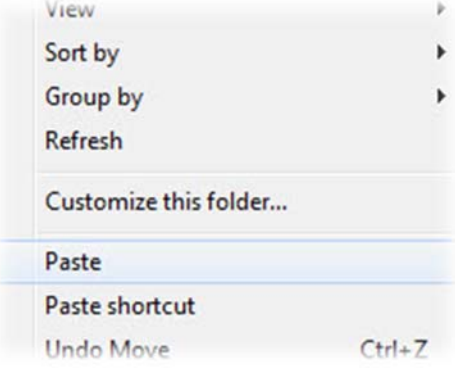

**Paste** the four files into the appropriate directory/folder, after opening, it by pressing "Ctrl‐V" on your keyboard or right click inside the folder and select "Paste" from the menu.

After pasting the four files, your directory/folder should display the plug‐ins. You may have fewer plug-ins visible than the picture (right) shows, however you should now see at least the following…

Close the directory/folder. Your plug-ins should

- fbLink
- Troi\_File\_Plugin
- PHP
- xmCHART

not need reinstalling.

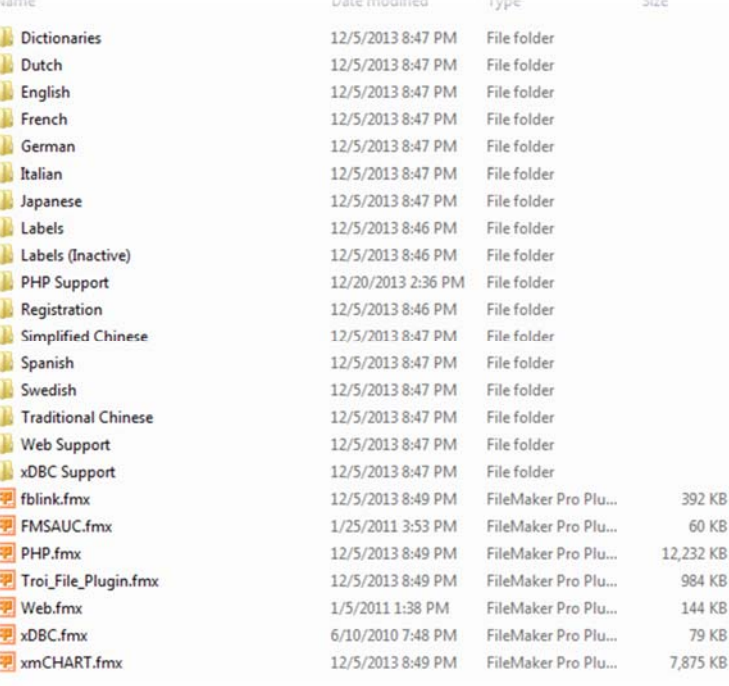

## **Font Installation**

Next, you'll need to install the Audiogram and ZDingbat Fonts.

Windows 10, 8.1, 8, Windows 7 and Vista Installation Instructions

Look for the two audiogram fonts on your desktop. The fonts may look something like one of the two images below.

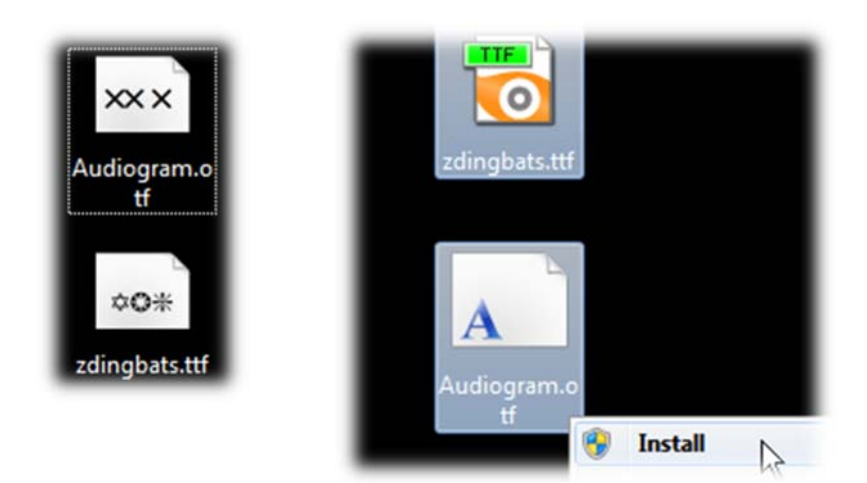

Highlight both fonts. Then right-click the fonts and select the word "Install" from the right-click menu.

### **Windows XP Font Installation Instructions**

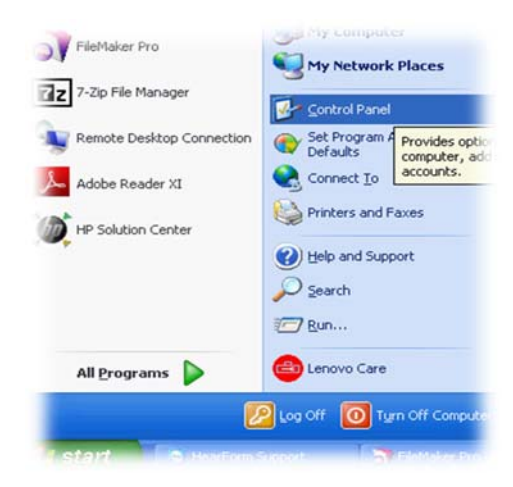

**Double-click the Fonts folder to open it.** 

**From your desktop… Click the Start button.**

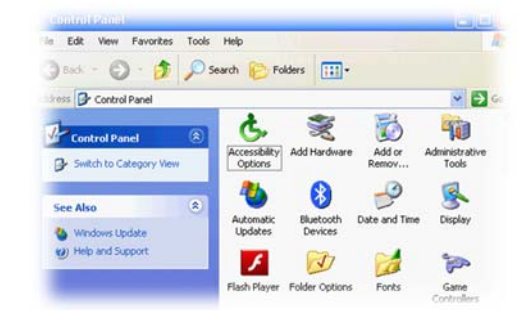

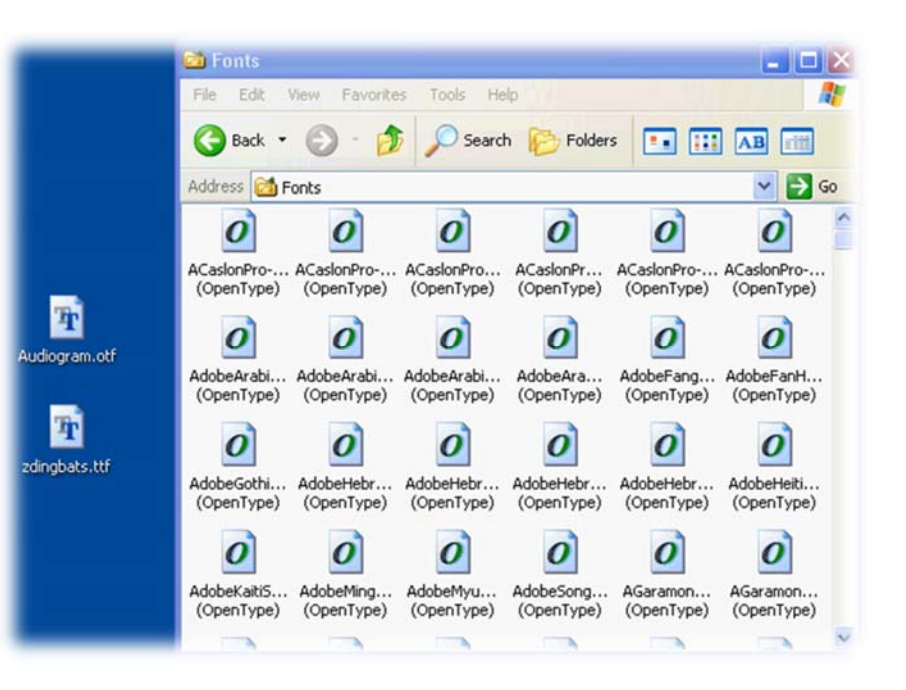

**Drag the two fonts… (Audiogram and zdingbats) into the Font folder.**